**Système de gestion électronique des relevés de notes (SGéRN)**

GUIDE POUR LES UTILISATEURS DU COLLÈGE

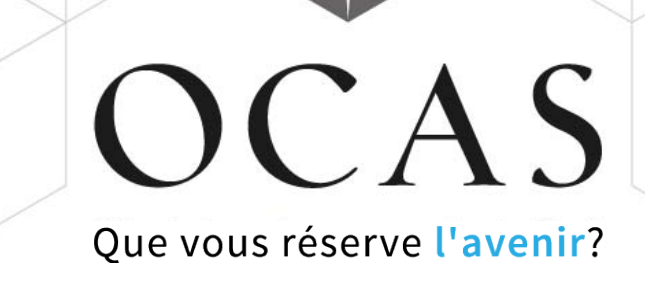

### Table des matières

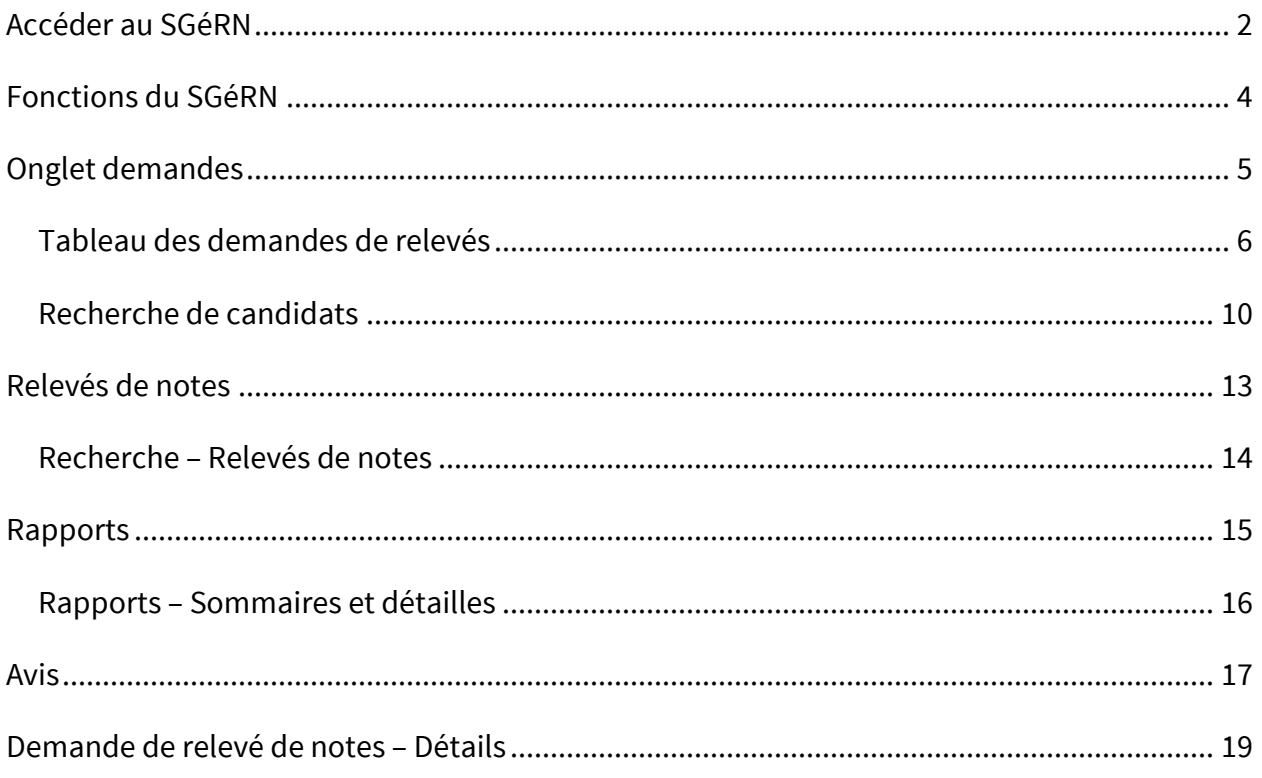

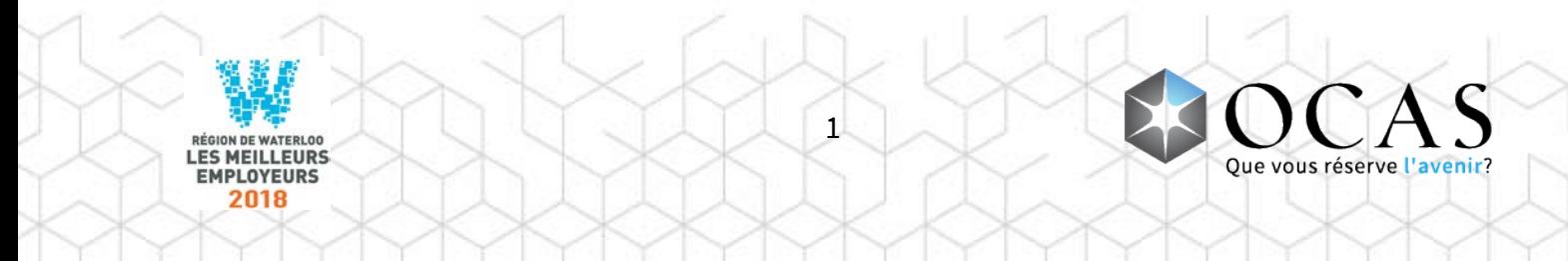

## <span id="page-2-0"></span>Accéder au SGéRN

Pour accéder au SGéRN, connectez-vous au Portail des partenaires, à l'adresse : **www.ocas.ca/accueil**

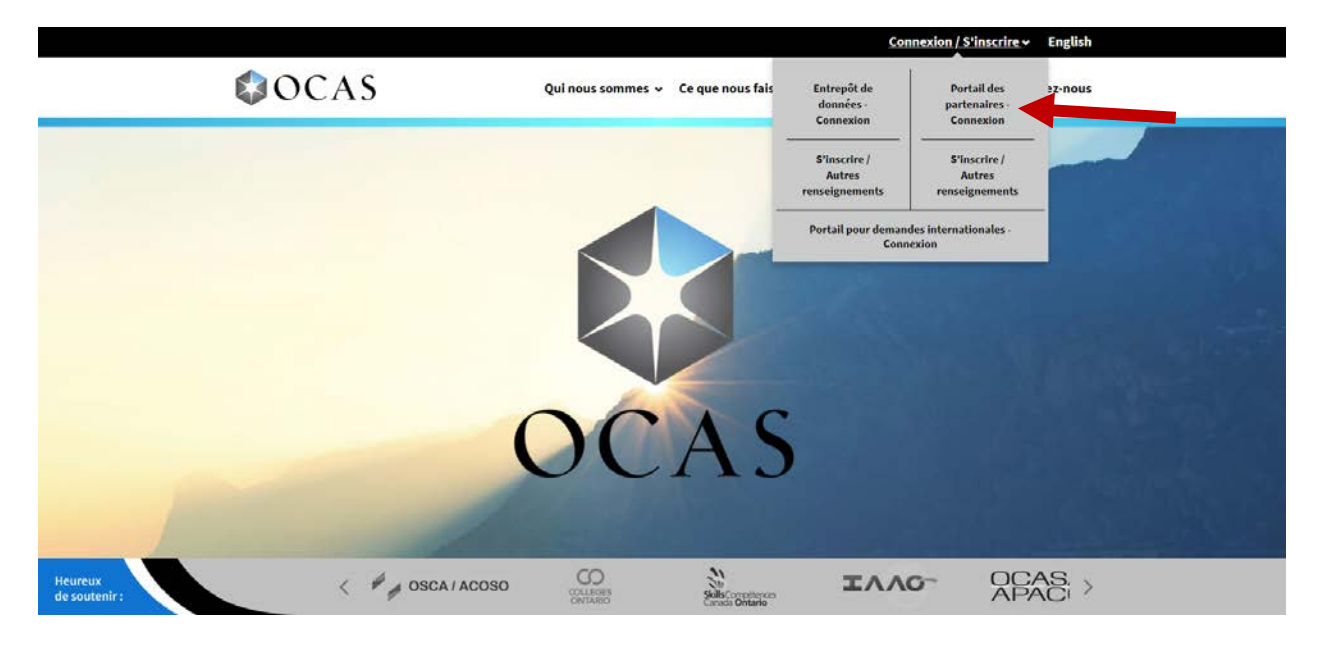

Cliquez sur **« Connexion / S'inscrire »**, puis sur **« Portail des partenaires - Connexion »**.

Vous pouvez également vous connecter en visitant le lien suivant :

#### **partnerportal.ocas.ca/fr**

Assurez-vous d'ajouter cette adresse URL à vos favoris afin d'y accéder plus rapidement.

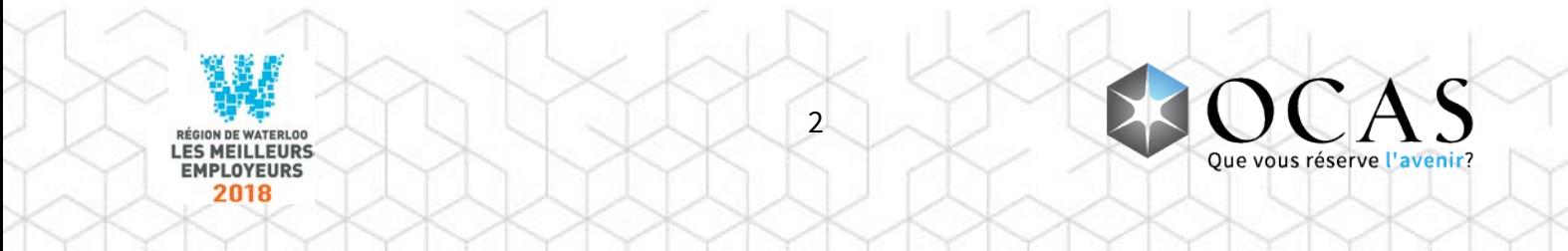

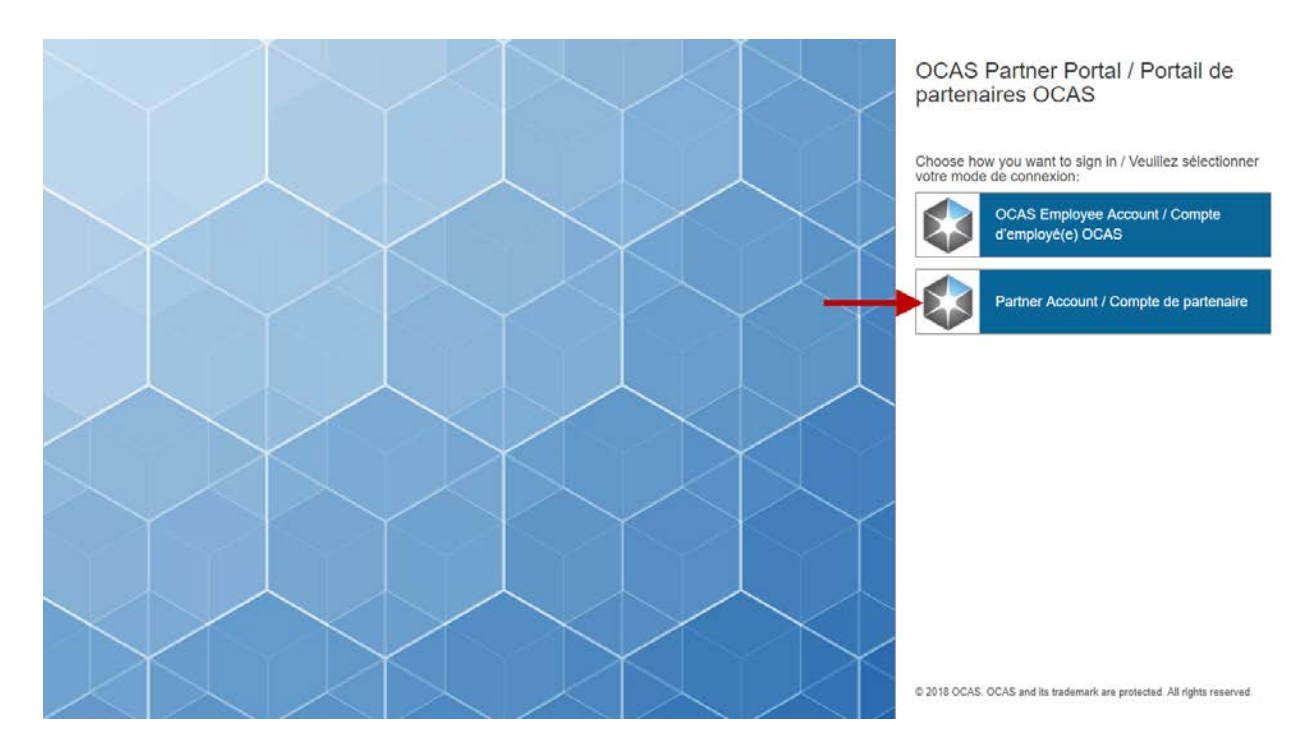

Pour vous connecter, cliquez sur **« Partner Account / Compte de partenaire »**.

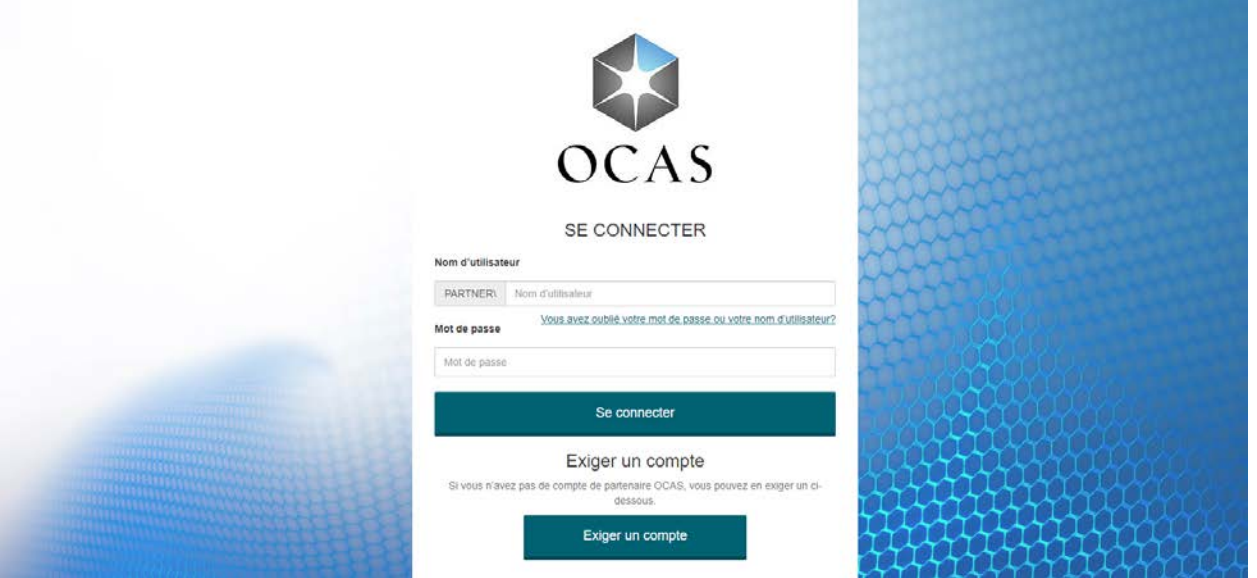

Connectez-vous à l'aide du nom d'utilisateur et du mot de passe temporaire qui vous ont été fournis par courriel. **Nota :** Les mots de passe sont sensibles à la casse.

Pour récupérer vos coordonnées, cliquez sur le lien **« Vous avez oublié votre mot de passe ou nom d'utilisateur? »**.

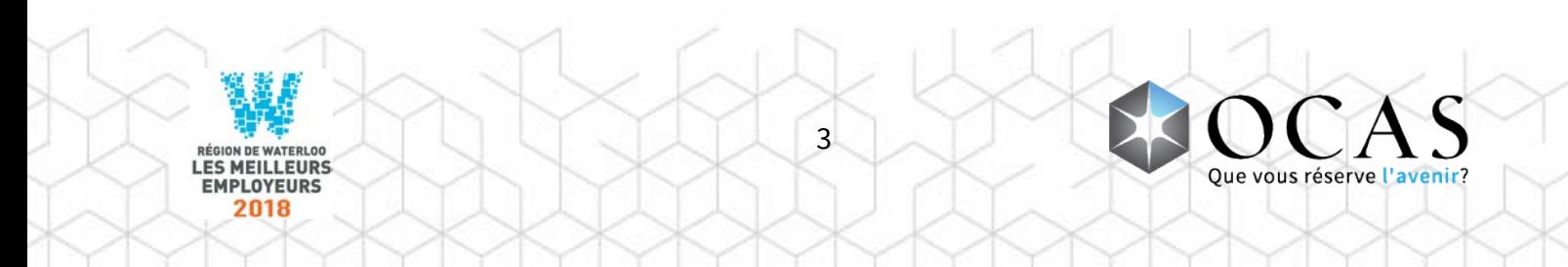

# <span id="page-4-0"></span>Fonctions du SGéRN

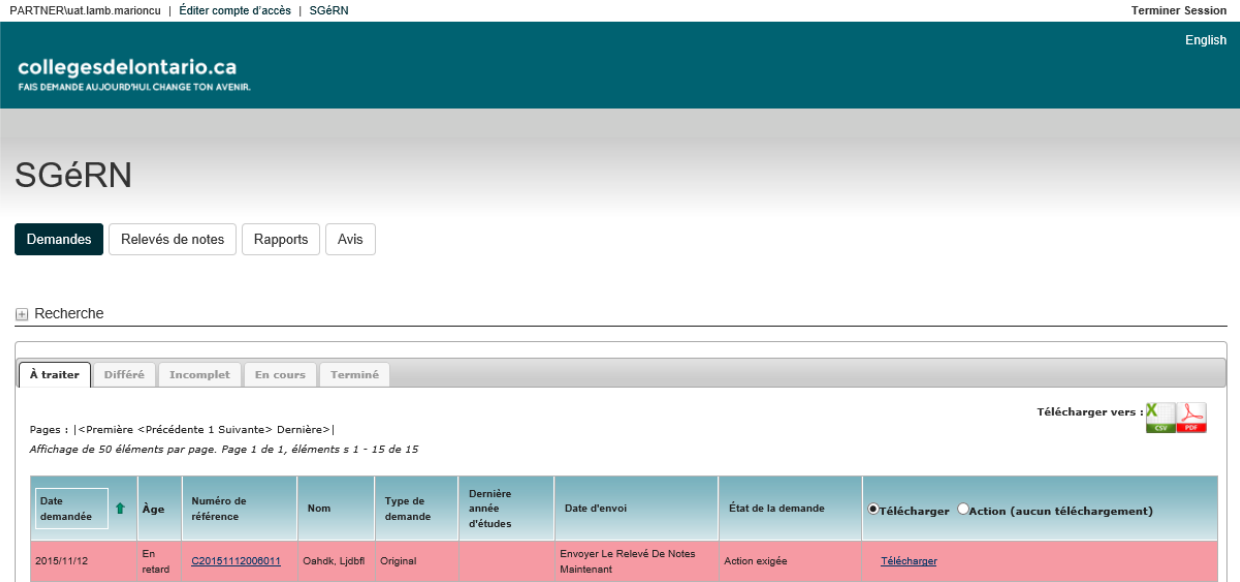

**Terminer session** – Se déconnecter du SGéRN et retourner à l'écran de connexion

- **Demandes** Affiche la liste des demandes de relevés actuelles
- **Relevés des notes** Affiche la liste des relevés de notes électroniques reçus
- **Rapports** Affiche la liste des rapports disponibles
- **Avis** Affiche la liste de tous les avis envoyés par courriel

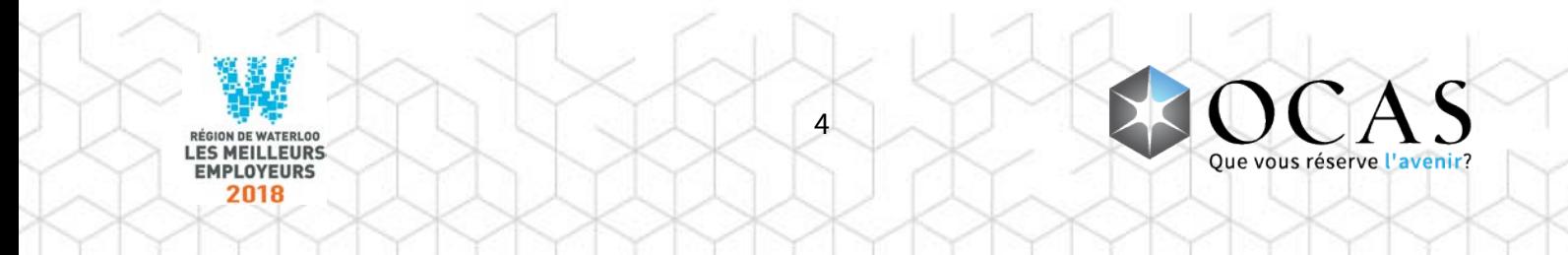

## <span id="page-5-0"></span>Onglet demandes

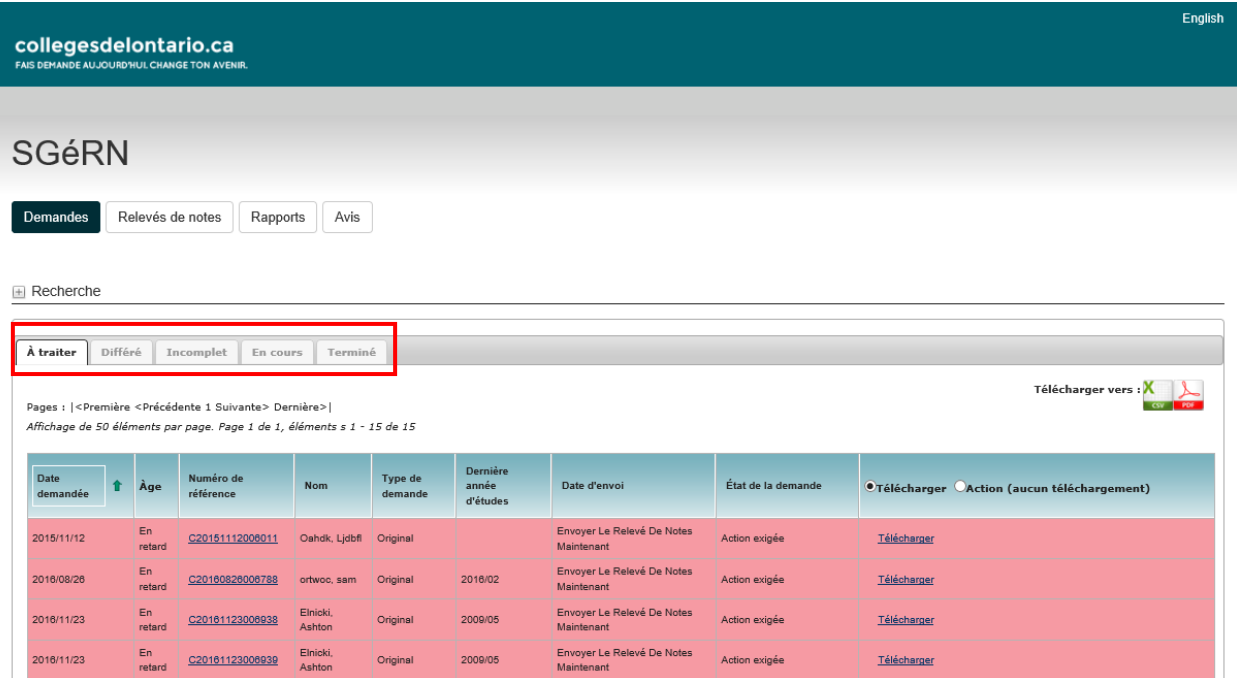

**À traiter** – Affiche la liste des demandes de relevés devant être traités ou nécessitant un suivi.

**Différé** – Affiche la liste des demandes de relevés de notes actuellement différées.

**Incomplèt** – Affiche la liste des demandes de relevés pour lesquelles une exception a été ajoutée (Élève non trouvé, En attente [raison financière], Aucune donnée scolaire et Erreur de téléchargement du fichier).

**En cours** – Affiche la liste des demandes de relevés en cours de traitement par le système.

**Terminé** – Affiche la liste des demandes de relevés remplies / terminées.

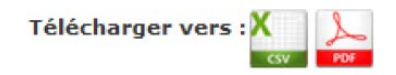

**Télécharger vers CSV** – Le rapport CSV affiche tous les détails relatifs aux demandes de relevés fournis par chaque candidate ou candidat. Les renseignements du fichier de format MS Excel peuvent être filtrés et triés au besoin.

**Télécharger vers PDF** – Le rapport PDF affiche tous les détails relatifs aux demandes de relevés fournis par chaque candidate ou candidat.

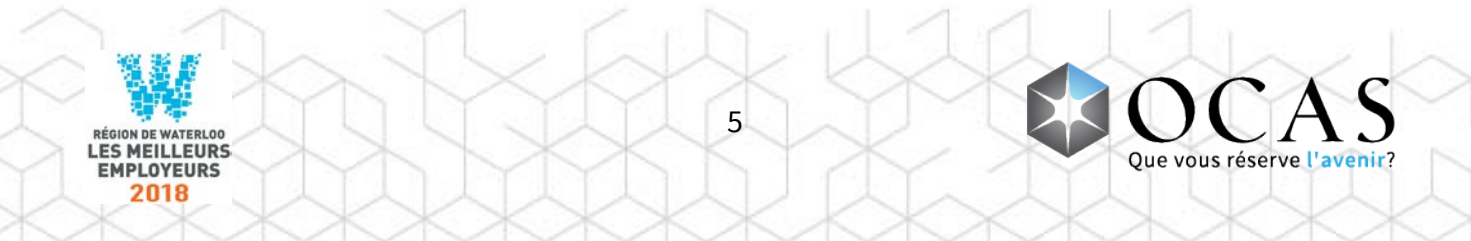

### <span id="page-6-0"></span>Tableau des demandes de relevés

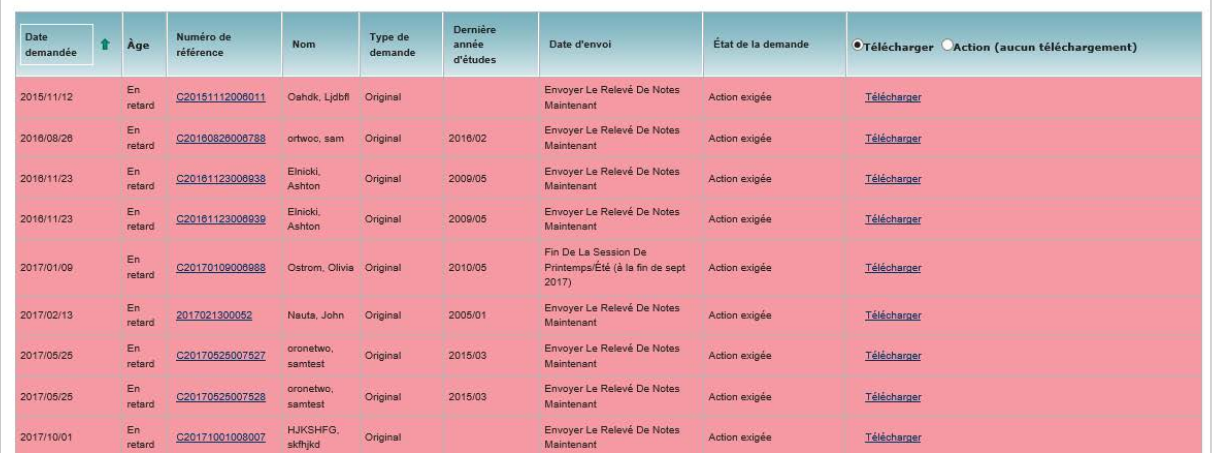

**Date demandée** – Date à laquelle le paiement de la demande de relevé a été réglé.

**Âge** – « Âge » de la (des) demande(s), en jours. Si la demande atteint la durée seuil de l'accord de niveau de service (ANS), la valeur est surlignée en jaune. Si elle dépasse la durée de l'ANS, elle est surlignée en rouge.

**Numéro de référence** – Numéro attribué par le système lors de la création de la demande de relevé. Cliquez sur l'hyperlien pour afficher les détails relatifs à la demande de relevé.

**Nom** – Prénom et nom de famille de la candidate ou du candidat, tel que fourni au collège par l'entremise de collegesdelontario.ca. Cliquez sur l'hyperlien pour afficher les détails relatifs à la candidate ou au candidat.

**Type de demande** – Sert à préciser le type de demande.

**Dernière année d'études** – Affiche l'année et le mois de la dernière année de fréquentation de l'école secondaire par la candidate ou le candidat.

**Date d'envoi** – Détermine la date à laquelle le relevé doit être acheminé : « Envoyer maintenant » ou « Envoyer à la fin de la session ».

**État de la demande** – Précise le statut de la demande.

**LES MEILLEURS EMPLOYEURS** 

**Télécharger** – L'option « Télécharger » est sélectionnée par défaut et permet un accès facile à la fonction Télécharger relevé de notes

6

**Action (aucun téléchargement)** – Sélectionner cette option, puis sélectionner l'action appropriée lorsqu'un fichier électronique (XML) ne peut être téléchargé

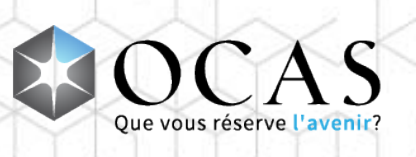

**Télécharger relevé de notes de nouveau** – Option située dans l'onglet **Complet**, laquelle permet de télécharger de nouveau un fichier XML ou PDF dans le SGéRN

**Télécharger relever vers serveur**

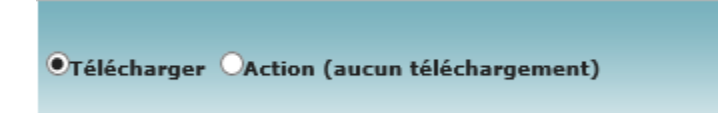

Le bouton radio Télécharger est sélectionné par défaut. Cliquer sur le lien Télécharger pour ouvrir la fenêtre de téléchargement.

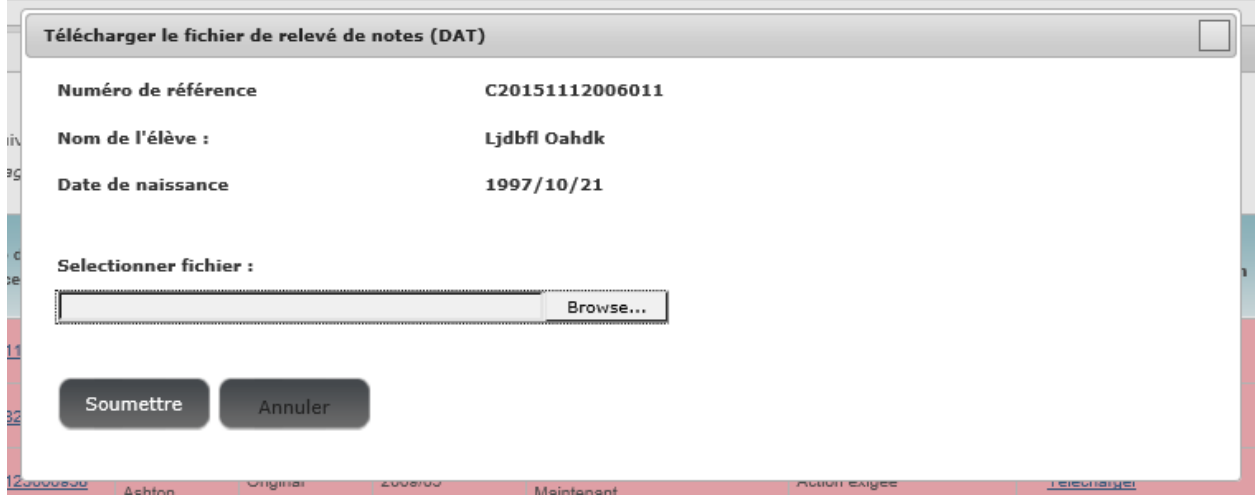

**Parcourir (Browse)** – Affiche la boîte de dialogue « Ouvrir fichier », laquelle permet de sélectionner le fichier XML à partir de l'ordinateur.

**Soumettre** – Soumet le fichier sélectionné et le télécharge vers le serveur du SGéRN.

**Annuler** – Annuler le téléchargement du fichier sélectionné et fermer la fenêtre de dialogue « Télécharger fichier de relevé vers le serveur ».

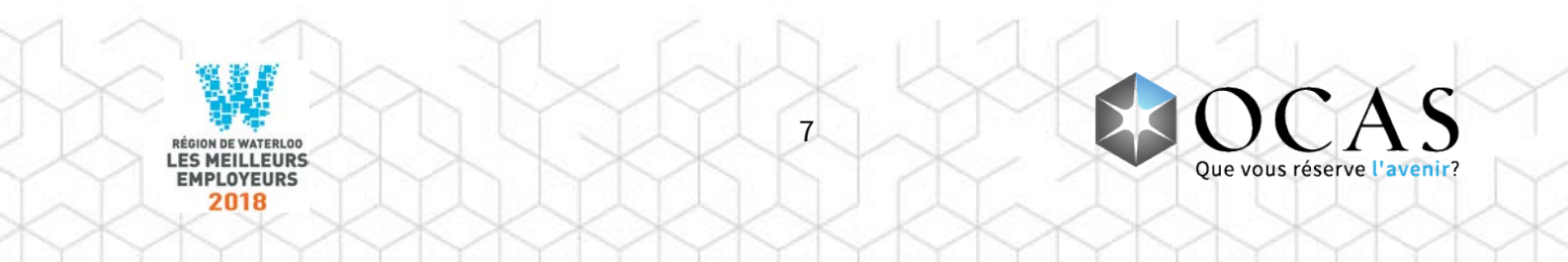

### **Action (aucun téléchargement)**

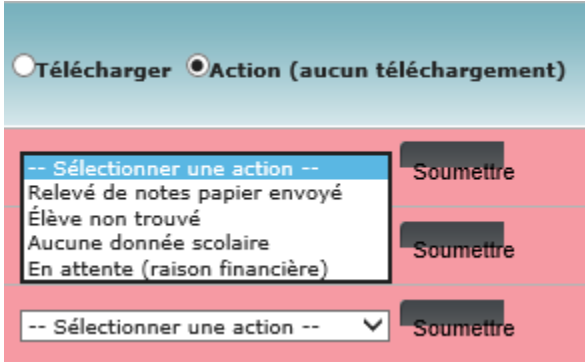

Cliquer sur **Action (aucun téléchargement)** pour afficher la liste déroulante d'actions et en sélectionner une.

**Relevé de notes papier envoyé** – Indique que le relevé de notes n'est disponible qu'en format papier et qu'il est en voie d'être acheminé aux établissements destinataires.

L'utilisateur du collège imprime ou enregistre en format PDF la copie papier du relevé de notes, puis l'envoie par télécopieur ou par courriel au OCAS.

**Élève non trouvé** – L'on sélectionne cette option pour indiquer que le dossier de l'élève n'a pu être trouvé dans le SIÉ du conseil ou de l'école.

Le statut dans le portail de demande en ligne des candidats est alors mis à jour, informant ainsi la candidate ou le candidat que son dossier scolaire ne peut être trouvé.

Un courriel automatisé est ensuite envoyé à la candidate ou au candidat, lui demandant de communiquer avec le conseil / l'école si elle ou s'il a des questions.

La demande de relevé est ensuite déplacée dans l'onglet « Incomplet ».

**Aucune donnée scolaire** – L'utilisateur du collège utilise cette option lorsque l'élève est inscrit à son établissement et se trouve sans le Système d'information sur les étudiants du collège, mais aucune donnée scolaire ne peut être envoyée (c'est-à-dire que l'élève n'a fait l'objet que d'une préinscription).

**En attente (raison financière)** – Cette option sert à mettre la demande de relevé en attente en raison de frais impayés de la part de l'élève/la candidate/le candidat au collège.

Le statut dans le portail de demande en ligne des candidats est alors mis à jour, informant ainsi la candidate ou le candidat que le paiement de sa demande est exigé et que la demande de relevé ne sera pas traitée.

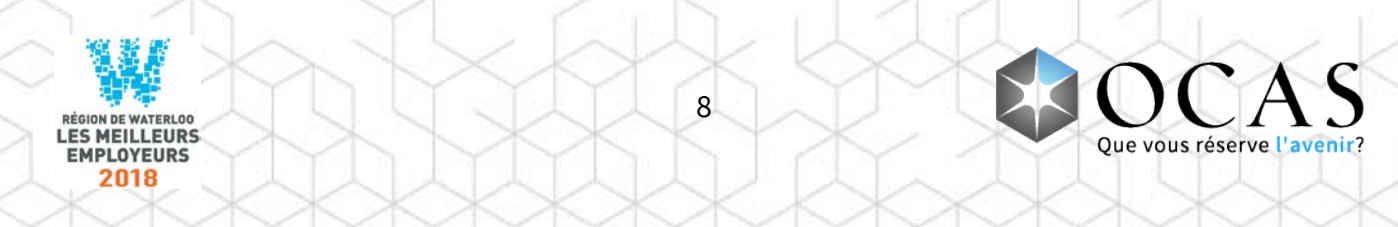

Un courriel automatisé est ensuite envoyé à la candidate ou au candidat, lui demandant de communiquer avec le conseil/l'école pour régler ses frais impayés.

La demande de relevé est ensuite déplacée dans l'onglet « Incomplet », aux fins de résolution ultérieure.

**Différé** – Cette option n'est disponible que si la date d'envoi correspond à une date autre que l'option « Envoyer le relevé maintenant ».

La demande de relevé prend le statut « Différé » et l'utilisateur du collège indique la date à laquelle le relevé sera disponible.

La demande de relevé est déplacée dans l'onglet « Différé ».

**Confirmer annulation** – Cette option n'est disponible que pour les demandes de relevés de type « Annulation »; elle sert à envoyer une confirmation de l'annulation de la demande.

Le statut de la demande en ligne de la candidate ou du candidat est mis à jour dans son portail, l'informant ainsi que sa demande de relevé a bien été annulée.

La demande de relevé est alors déplacée dans l'onglet « Terminé ».

**Soumettre** – Soumettre la réponse sélectionnée.

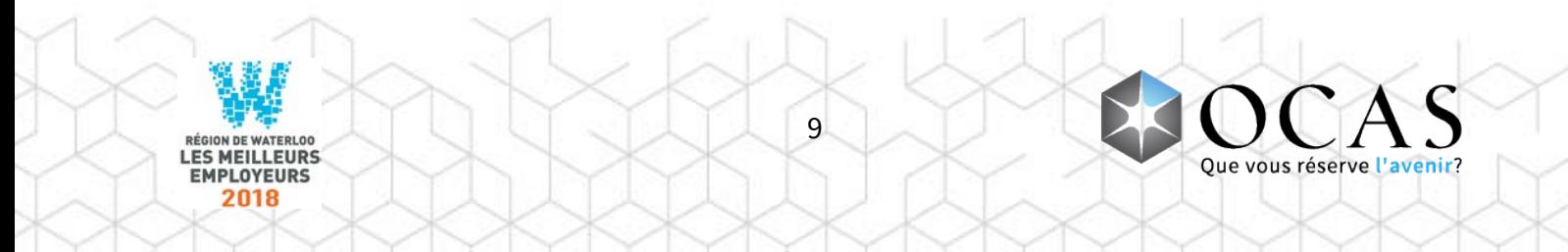

### <span id="page-10-0"></span>Recherche de candidats

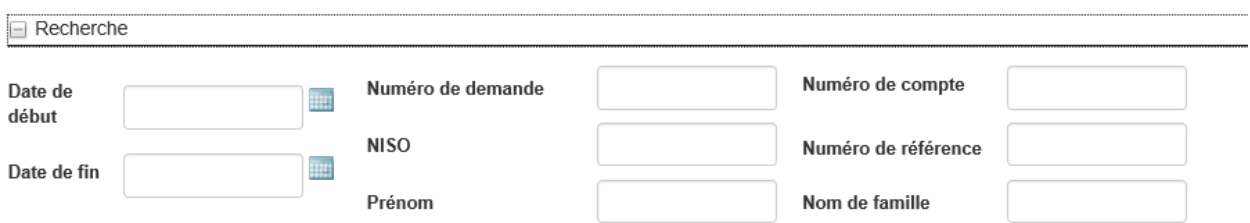

Cliquez sur l'icône « + » près du bouton « Recherche », afin d'élargir la fonction de recherche de base.

**Date de début et Date de fin** – Recherche effectuée selon les critères liés à la date de création.

**Numéro de demande** – Recherche effectuée selon le numéro de la demande.

**Numéro de compte** – Recherche effectuée selon le numéro de compte.

**NISO** – Recherche effectuée selon le NISO (numéro d'immatriculation scolaire de l'Ontario) APPLICANT.

**Numéro de référence** – Recherche effectuée selon le numéro de référence.

**Prénom** – Recherche effectuée selon le prénom.

**Nom de famille** – Recherche effectuée selon le nom de famille.

**Effacer** – Efface tous les champs de recherche.

**Chercher** – Soumet la recherche selon les critères saisis par l'utilisateur.

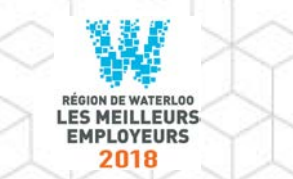

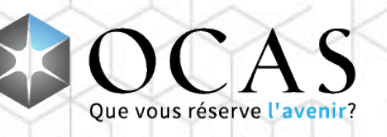

### **Autres options de recherche**

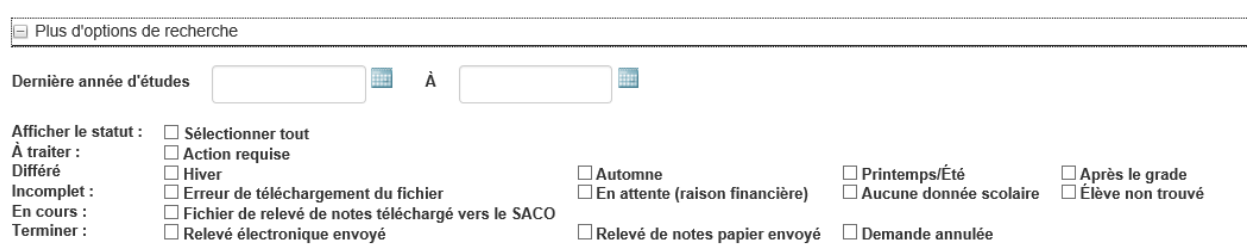

Cliquez sur l'icône « + » près du bouton « Plus d'options de recherche », afin d'élargir la fonction de recherche avancée.

**Dernière année d'études** – Effectue une recherche selon la date de la dernière fréquentation au collège de la candidate ou du candidat.

#### **Afficher le statut**

 $\Box$  Sélectionner tout – Recherche effectuée dans tous les onglets et selon tous les statuts de demande, afin de trouver un résultat.

**À traiter** – Recherche effectuée seulement dans l'onglet « À traiter ».

 $\Box$  Action requise – Recherche effectuée dans les demandes ayant le statut « Action requise ».

**Différées** – Recherche effectuée seulement dans l'onglet « Différées ».

- $\Box$  Hiver Recherche dans les demandes dont la date d'envoi est : « Fin de l'hiver ».
- $\Box$  Automne Recherche dans les demandes dont la date d'envoi est : « Fin de l'automne ».
- $\Box$  Printemps / Été Recherche dans les demandes dont la date d'envoi est : « Fin du printemps/de l'été ».
- $\Box$  Après le diplôme Recherche dans les demandes dont la date d'envoi est : « Après le diplôme conféré ».

**Incomplètes** – Recherche effectuée seulement dans l'onglet « Incomplètes ».

- $\Box$  Erreur de téléchargement de fichier Recherche effectuée dans les demandes ayant le statut « Erreur de téléchargement de fichier ».
- $\Box$  En attente (raison financière) Recherche effectuée dans les demandes ayant le statut « En attente (raison financière) ».
- $\Box$  Aucune donnée scolaire Recherche effectuée dans les demandes ayant le statut « Aucune donnée scolaire ».

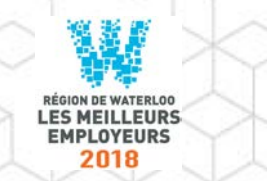

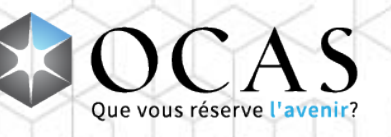

 $\Box$  Élève non trouvé – Recherche effectuée dans les demandes ayant le statut « Élève non trouvé ».

#### **En cours** – Recherche effectuée seulement dans l'onglet « En cours ».

 Fichier de relevé téléchargé vers le OCAS – Recherche effectuée dans les fichiers électroniques en attente de traitement dans le système du OCAS.

**Terminées** – Recherche effectuée seulement dans l'onglet « Terminées ».

Il est possible de faire une recherche selon trois (3) options de statut :

- $\Box$  Fichier de relevé envoyé au collège Recherche effectuée dans les fichiers électroniques envoyés aux collèges.
- $\Box$  Image de relevé envoyée au collège Recherche effectuée dans les relevés papier envoyés aux collèges.
- Demande annulée Recherche effectuée dans les fichiers de relevés en attente de traitement dans le système du OCAS.

**Recherche** – Soumet la recherche selon les critères saisis par l'utilisateur.

**Effacer** – Efface tous les critères de recherche.

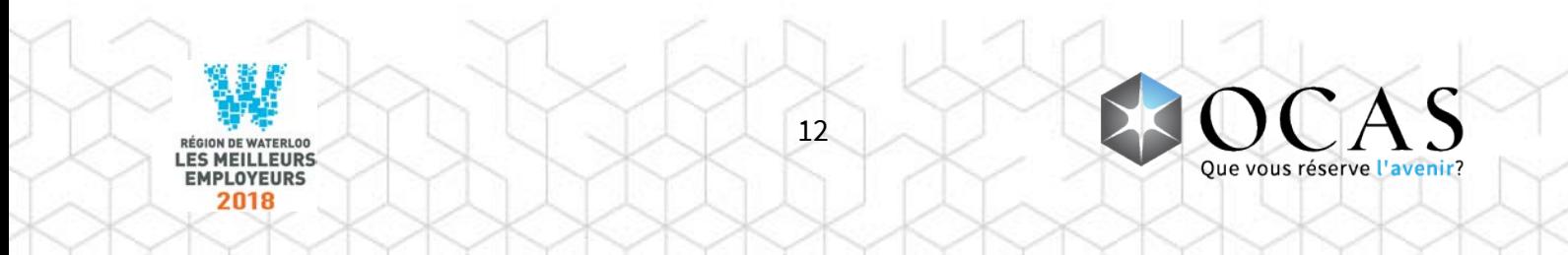

# <span id="page-13-0"></span>Relevés de notes

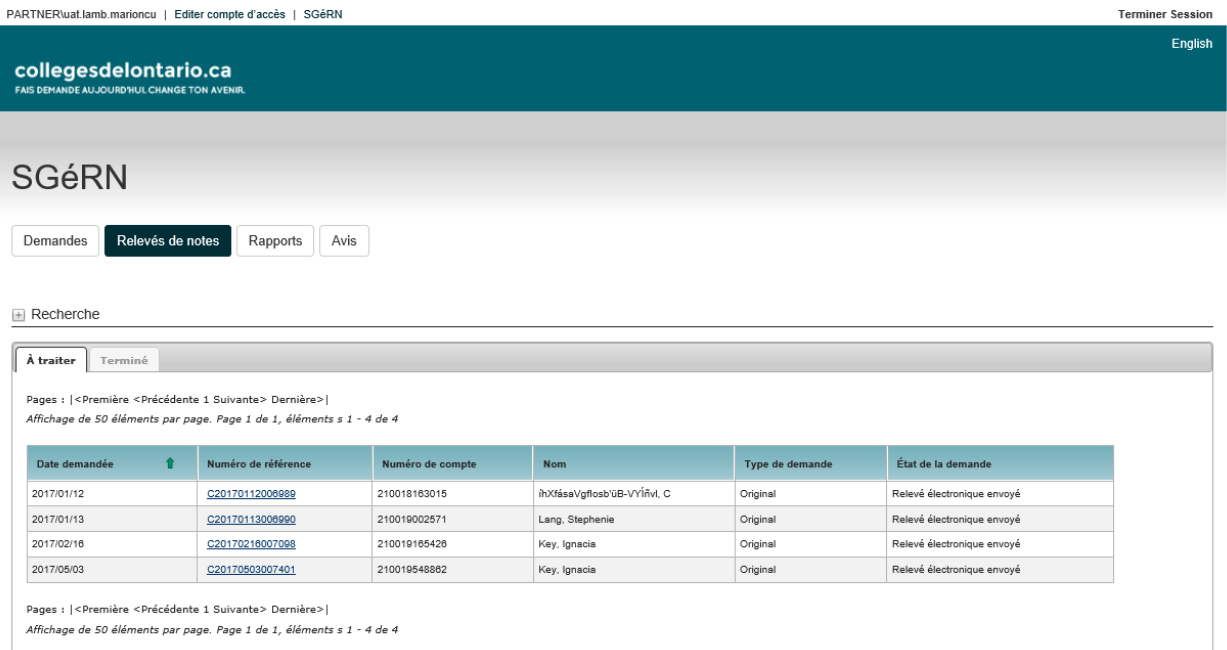

**À traiter** – Affiche la liste des demandes de relevés reçues qui doivent être traitées.

**Terminé** – Affiche la liste des demandes de relevés reçues qui sont terminées.

**Date demandée** – Date à laquelle le paiement de la demande de relevé a été réglé.

**Numéro de référence** - Numéro attribué par le système lors de la création de la demande de relevé. Cliquez sur l'hyperlien pour afficher les détails relatifs à la demande de relevé.

**Numéro de compte** – Numéro de compte de la candidate ou du candidat

**Nom** - Prénom et nom de famille de la candidate ou du candidat, tel que fourni au collège par l'entremise de collegesdelontario.ca.

**Type de demande** – Sert à préciser le type de demande.

**État de la demande** – Précise le statut de la demande.

**Soumettre** – Soumettre l'action choisie; la demande (le relevé) est déplacé dans l'onglet « Terminées ».

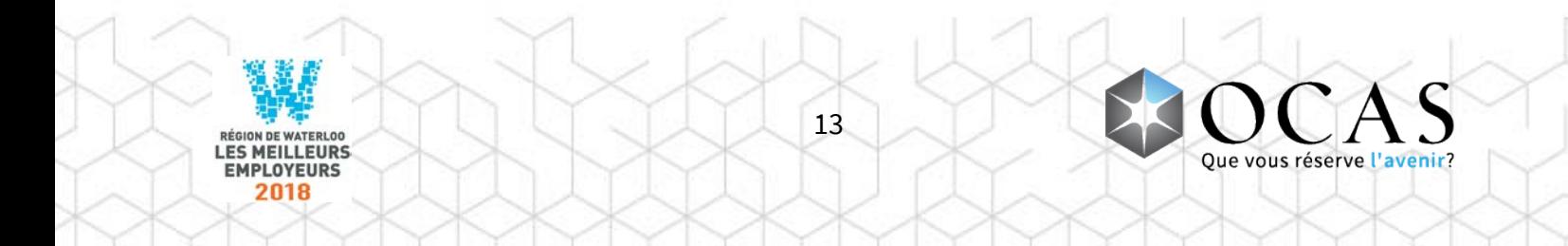

### <span id="page-14-0"></span>Recherche – Relevés de notes

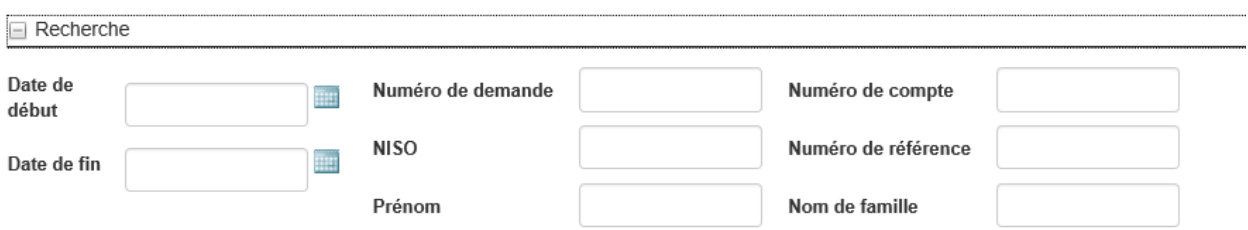

Cliquez sur l'icône « + » près du bouton « Recherche », afin d'élargir la fonction de recherche de base. Il n'y a pas de fonction de recherche avancée.

**Date de début et Date de fin** – Recherche effectuée selon les critères liés à la date de création.

**Numéro de demande** – Recherche effectuée selon le numéro de la demande.

**Numéro de compte** – Recherche effectuée selon le numéro de compte.

**NISO** – Recherche effectuée selon le NISO (numéro d'immatriculation scolaire de l'Ontario).

**Numéro de référence** – Recherche effectuée selon le numéro de référence.

**Prénom** – Recherche effectuée selon le prénom.

**Nom de famille** – Recherche effectuée selon le nom de famille.

**Effacer** – Efface tous les critères de recherche.

**Chercher** – Soumet la recherche selon les critères saisis par l'utilisateur.

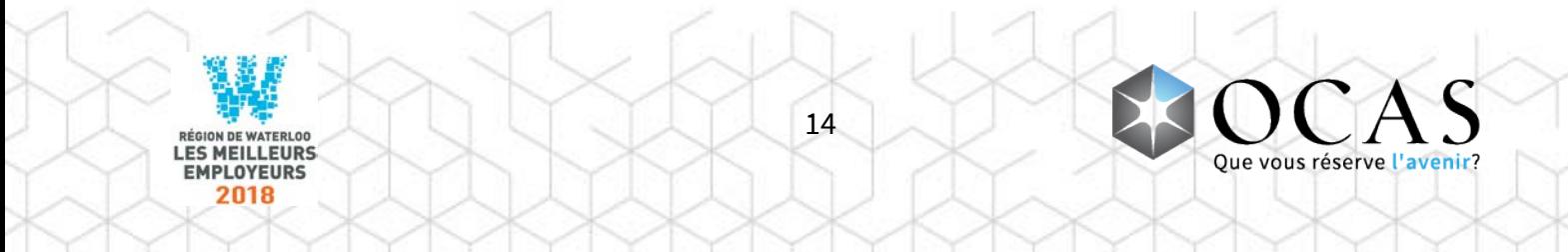

## <span id="page-15-0"></span>Rapports

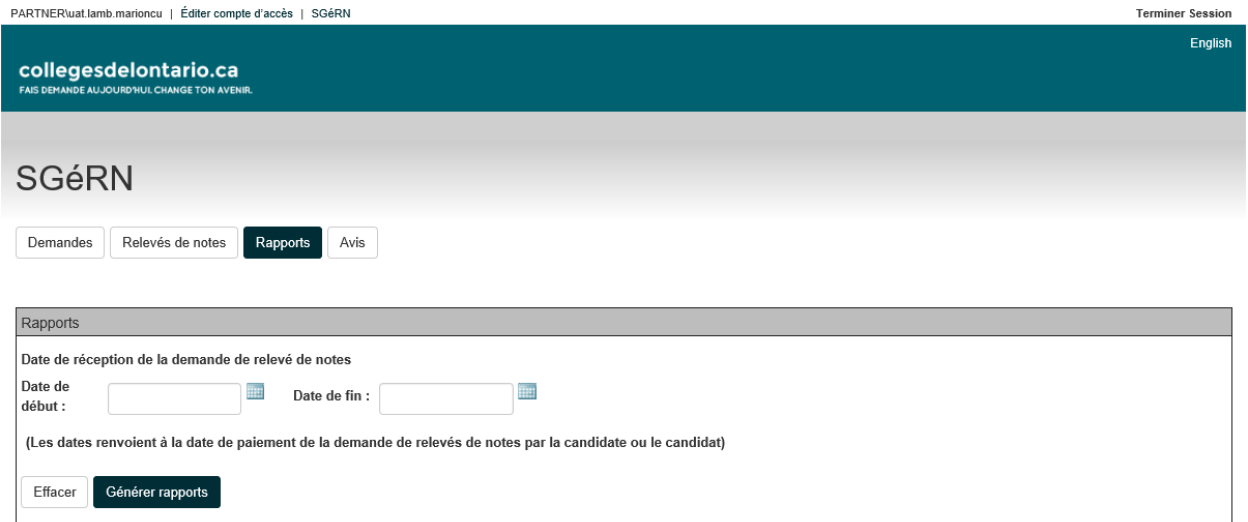

**Date de début et Date de fin** – Règle les critères liés à la date de création de la demande. Nota : il s'agit de la date à laquelle le paiement de la demande de relevé a été reçu.

**Effacer** – Efface tous les critères de recherche.

**Générer rapports** – Génère le rapport selon les critères spécifiés.

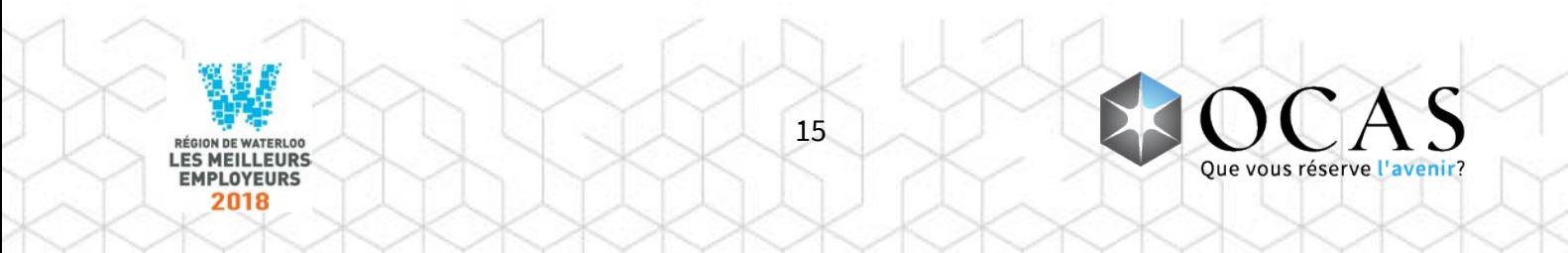

### <span id="page-16-0"></span>Rapports – Sommaires et détailles

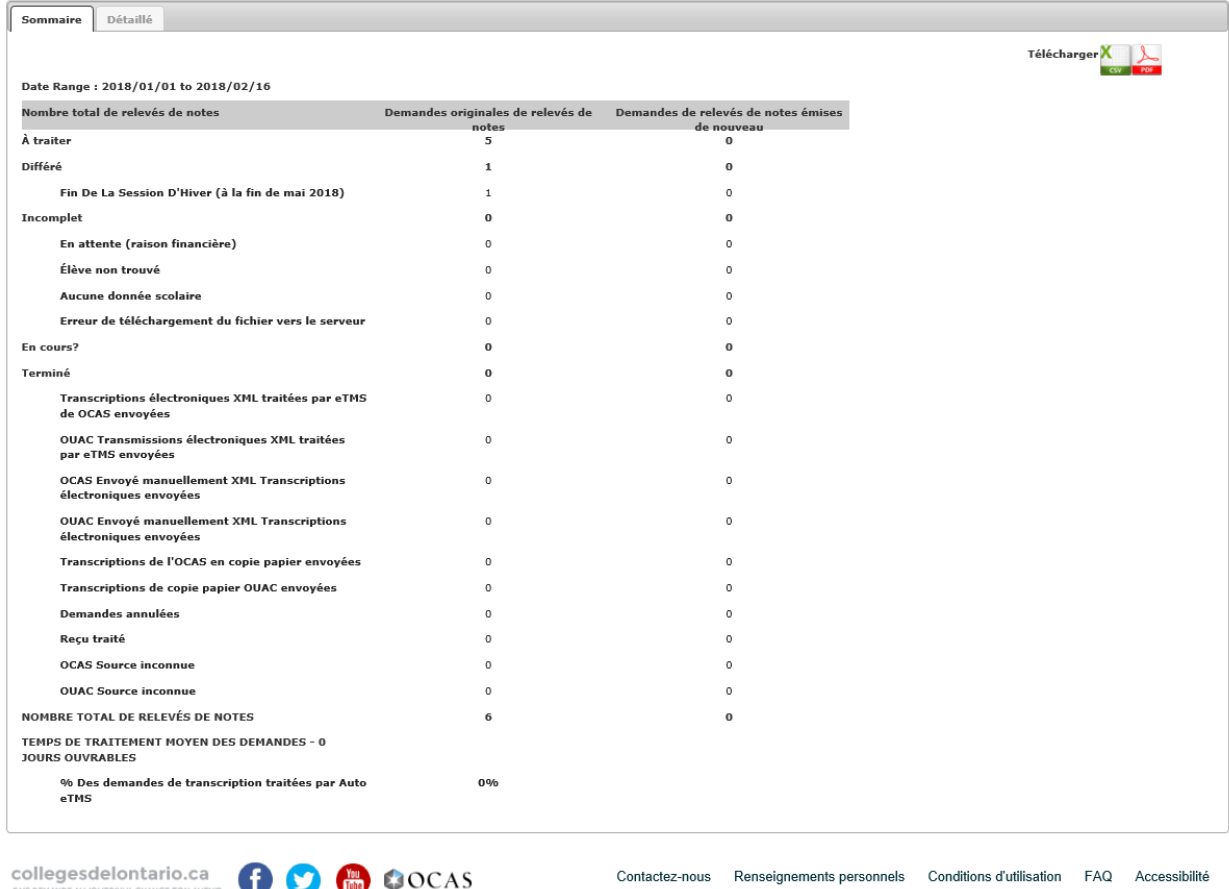

**Sommaire** – Affiche les rapports sommaires dans le tableau RAPPORTS.

**Détaillé** – Affiche les rapports détaillés dans le tableau RAPPORTS.

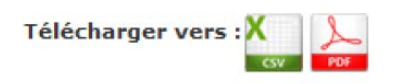

**Télécharger vers CSV** – Le rapport CSV affiche tous les détails relatifs aux demandes de relevés fournis par chaque candidate ou candidat. Les renseignements du fichier de format MS Excel peuvent être filtrés et triés au besoin.

**Télécharger vers PDF** – Le rapport PDF affiche tous les détails relatifs aux demandes de relevés fournis par chaque candidate ou candidat.

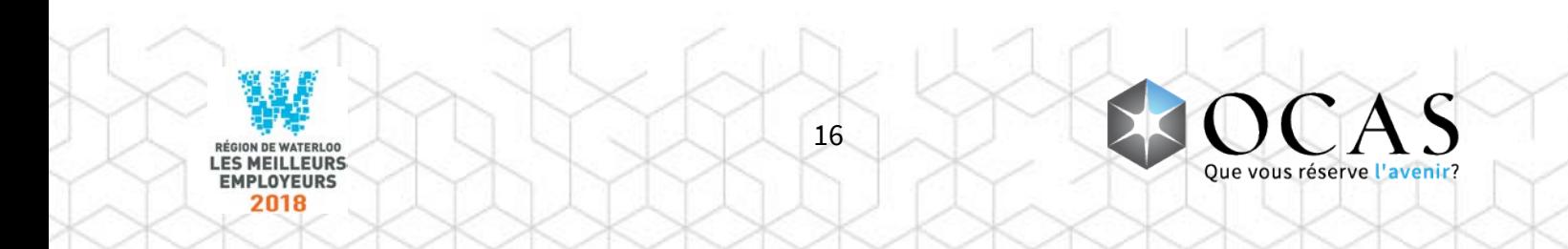

## <span id="page-17-0"></span>Avis

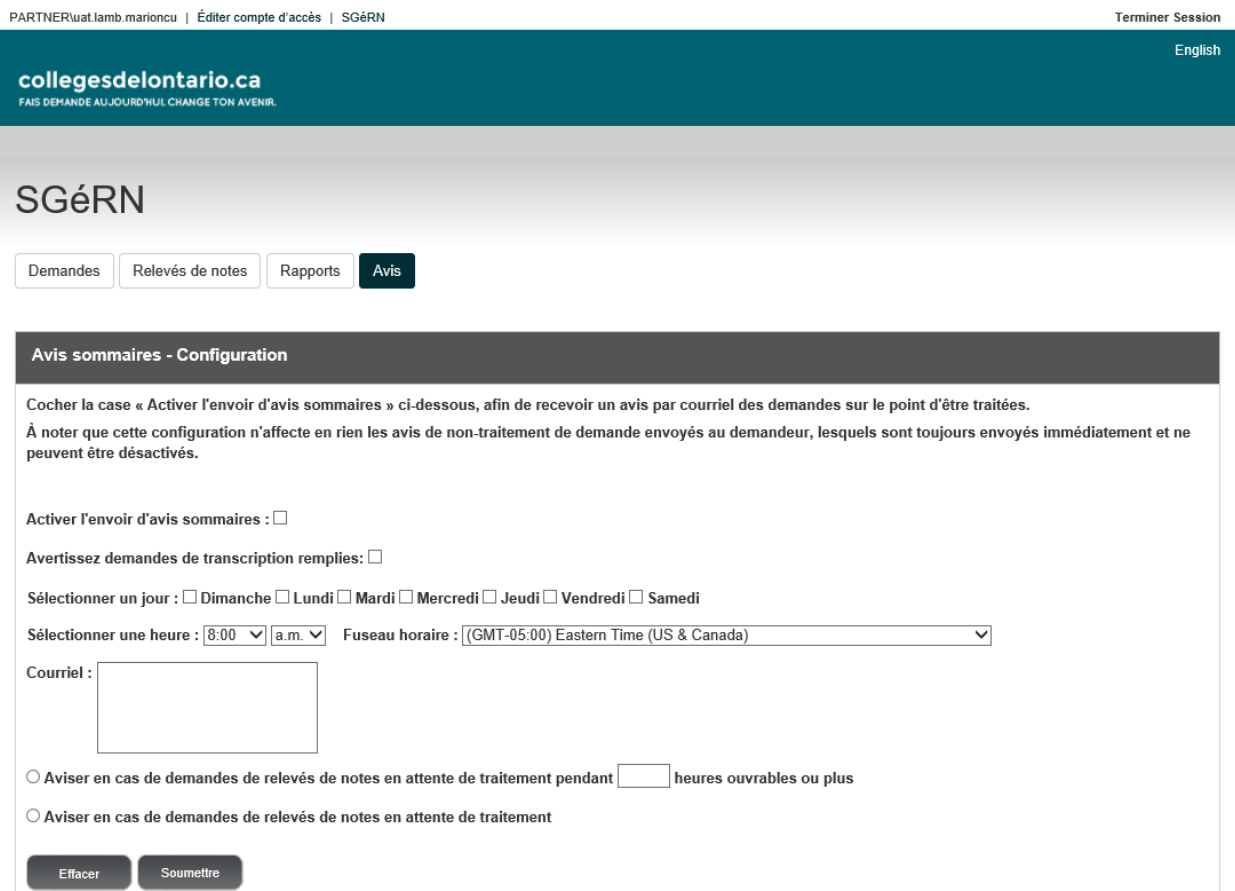

**Activer l'envoi d'avis sommaires** – Activer l'envoi d'avis par courriel ; les utilisateurs sont avisés par courriel dans le cas de demandes traitées ou en attente.

**Avertissez demandes de transcription remplies** -

**Sélectionner un jour** – Sélectionner le jour de l'envoi des avis par courriel.

**Sélectionner une heure** – Sélectionner l'heure de l'envoi des avis par courriel.

**Fuseau horaire** – Sélectionner le fuseau horaire pour l'envoi des avis par courriel.

**Courriel** – Liste d'adresses électroniques auxquelles sont envoyés les avis par courriel. Séparer les adresses électroniques à l'aide d'un point-virgule (;).

**Aviser en cas de demandes de relevés de notes en attente de traitement pendant \_\_ heures ouvrables ou plus** –

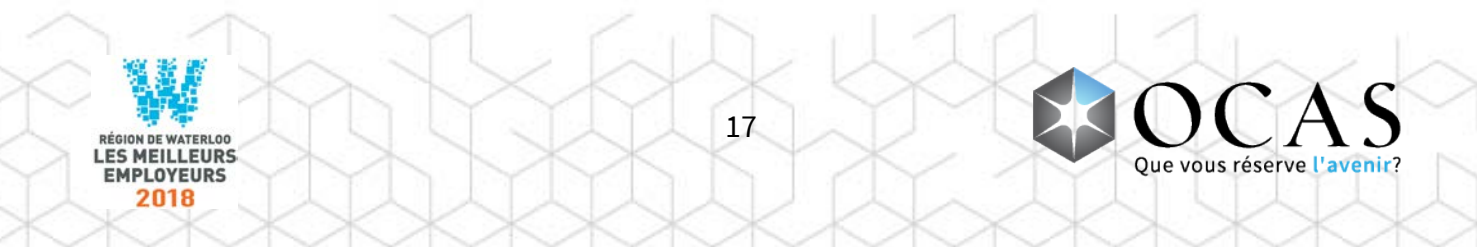

#### **Aviser en cas de demandes de relevés de notes en attente de traitement** -

**Effacer** – Sert à effacer tous les champs et à désactiver les avis par courriel. Nota : les modifications ne sont enregistrées qu'une fois cliqué le bouton « Soumettre ». Si vous le cliquez par inadvertance, il vous suffira simplement de fermer le navigateur et de rouvrir le menu « Avis par courriel ».

**Soumettre** – Enregistrer la configuration des avis par courriel. Nota : cliquer sur bouton après toute modification effectuée.

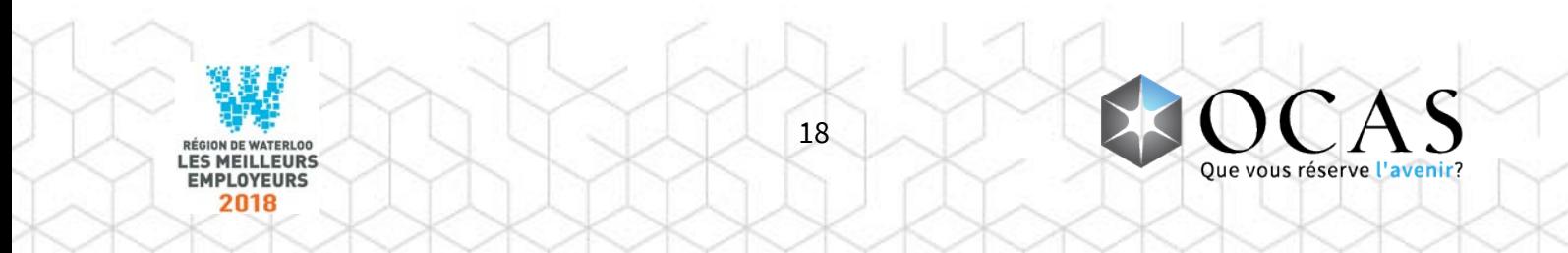

## <span id="page-19-0"></span>Demande de relevé de notes – Détails

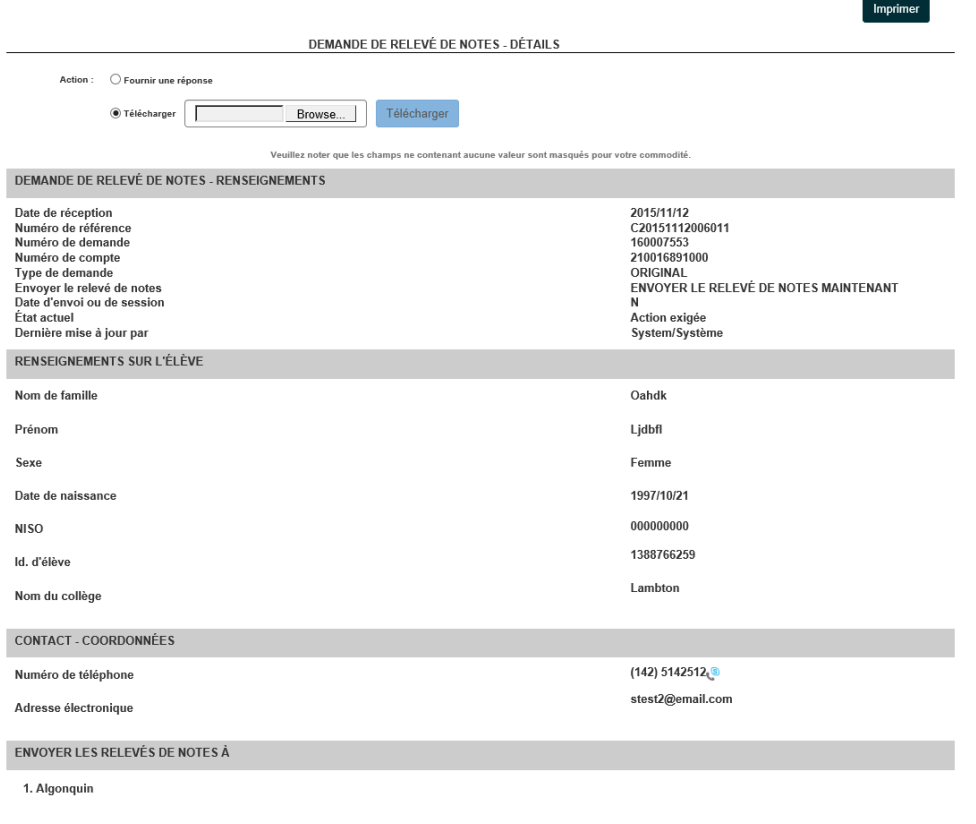

**Imprimer** – Permet d'imprimer les renseignements affichés à l'écran.

Fermer

**Fournir une réponse** – Affiche la fonction permettant de fournir une réponse.

**Télécharger** – Affiche la fonction permettant de télécharger le relevé vers le serveur.

**Fermer** – Ferme la page « Demande de relevé – Détails » et retourne au SGéRN.

Veuillez noter que les champs ne contenant aucune valeur ont été masqués pour votre commodité.

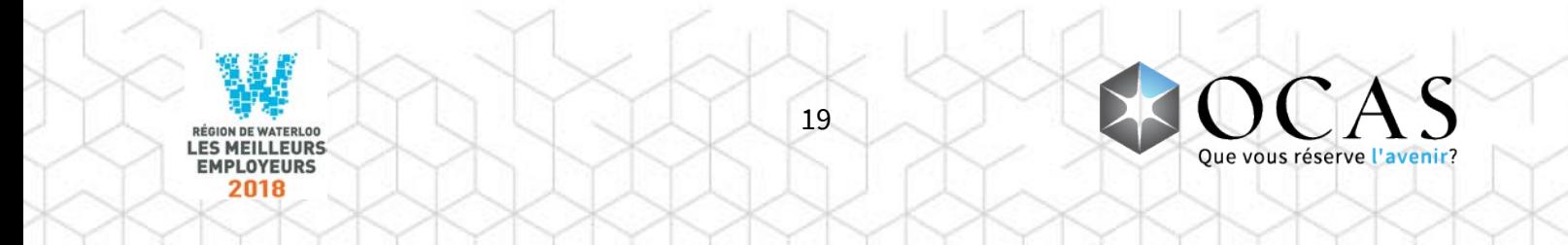